## **COMUNICAZIONI GENITORI DOCENTI TRAMITE APP MASTERCOM REGISTRO ELETTRONICO**

Per le singole classi abbiamo attivato la funzione che consente di comunicare, su Mastercom, con i singoli Docenti e con il Coordinatore della classe.

I Genitori potranno rispondere ad eventuali comunicazioni dei docenti e scrivere, a loro volta, delle comunicazioni ai docenti della classe.

## **ISTRUZIONI PER SCRIVERE LE COMUNICAZIONI:**

**1. Accedere alla App Mastercom.**

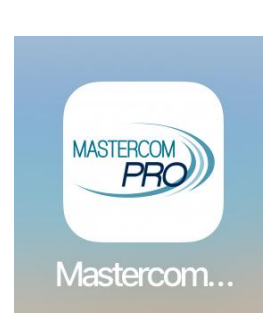

**L'app è scaricabile gratuitamente ed è disponibile sia per Android che per IOS, basta digitare "MasterCom PRO" nella App Store di IOS oppure nella Google Play Store di Android.**

I genitori dopo aver scaricato la app sul proprio dispositivo cellulare, tablet ecc.. potranno **accedere con le credenziali già in loro possesso.**

**Chiunque avesse bisogno di nuove credenziali può farne richiesta tramite questa mail: mugnari.vania@liceicalvino.org**

**2. Effettuato l'accesso si visualizzerà la seguente schermata.**

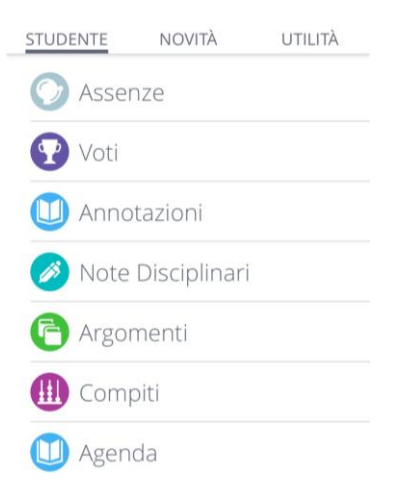

- **3. Cliccare sulla voce "UTILITA'".**
- **4. Cliccare sulla voce "COMUNICAZIONI".**

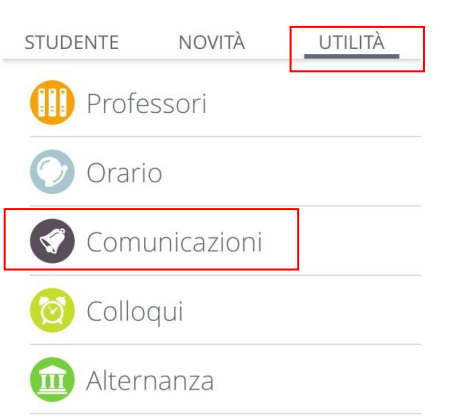

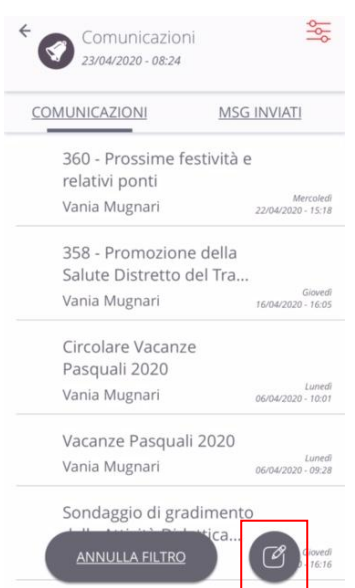

- **5. In questa schermata si possono leggere tutte le comunicazioni inviate dalla scuola e dai Docenti alla famiglia.**
- **6.** Cliccare sulla seguente icona **pera la construction del messaggio.**

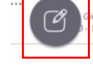

**7. Si presenterà la seguente schermata**

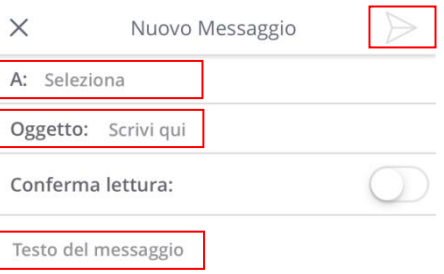

- **8. Cliccare su "A" e selezionare, dall'elenco che si aprirà, il nome del Docente con cui si desidera comunicare.**
- **9. Scrivere l'oggetto della comunicazione.**
- **10. Scrivere il "Testo della comunicazione".**
- **11. Quando il testo del messaggio sarà scritto, inviare la comunicazione cliccando sull' icona .**
- **12. A conferma dell'invio il sistema visualizzerà il seguente messaggio.**

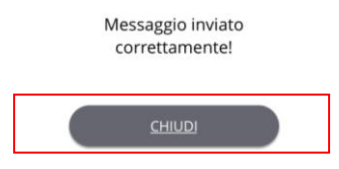

**13. Cliccare su "CHIUDI".**

**14. Cliccando su "MSG INVIATI" si potranno rivedere tutti i messaggi inviati.**

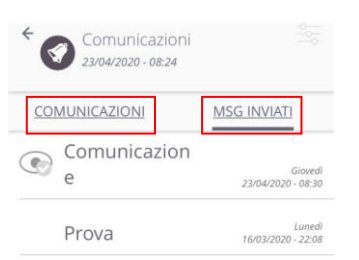

**15. Cliccando su "COMUNICAZIONI" si potranno rivedere tutti i messaggi ricevuti.**